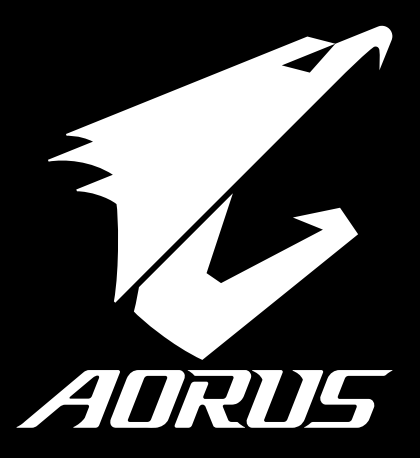

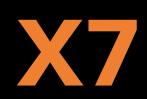

### **Congratulations on your purchase of the AORUS Notebook !**

This Manual will help you to get started with setting up your notebook. For more detailed information, please visit our website at http://www.aorus.com. All specifications are subject to the manufacturer's configuration at the time of shipping and may change without prior notice,written or otherwise.

# **AORUS Notebook Tour**

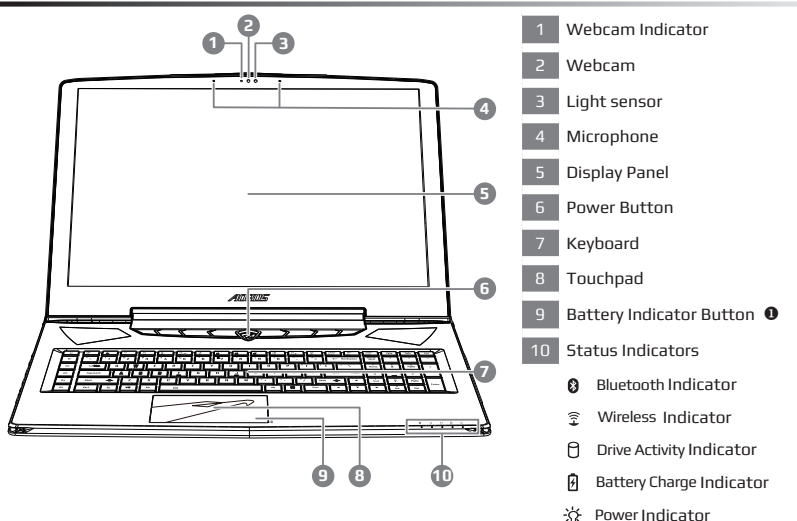

 Press the right button of touchpad to check the remaining battery power.Right click to show the remaining power percentage. As shown below, the battery life indicator is available when the laptop is shut down, in stand-by or hibernation.(Battery mode)

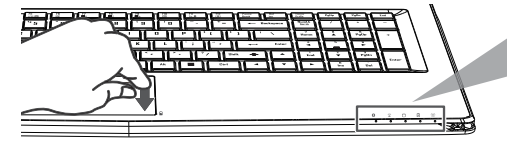

**PB 1**

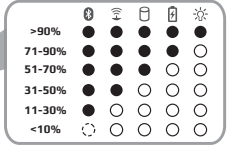

EN

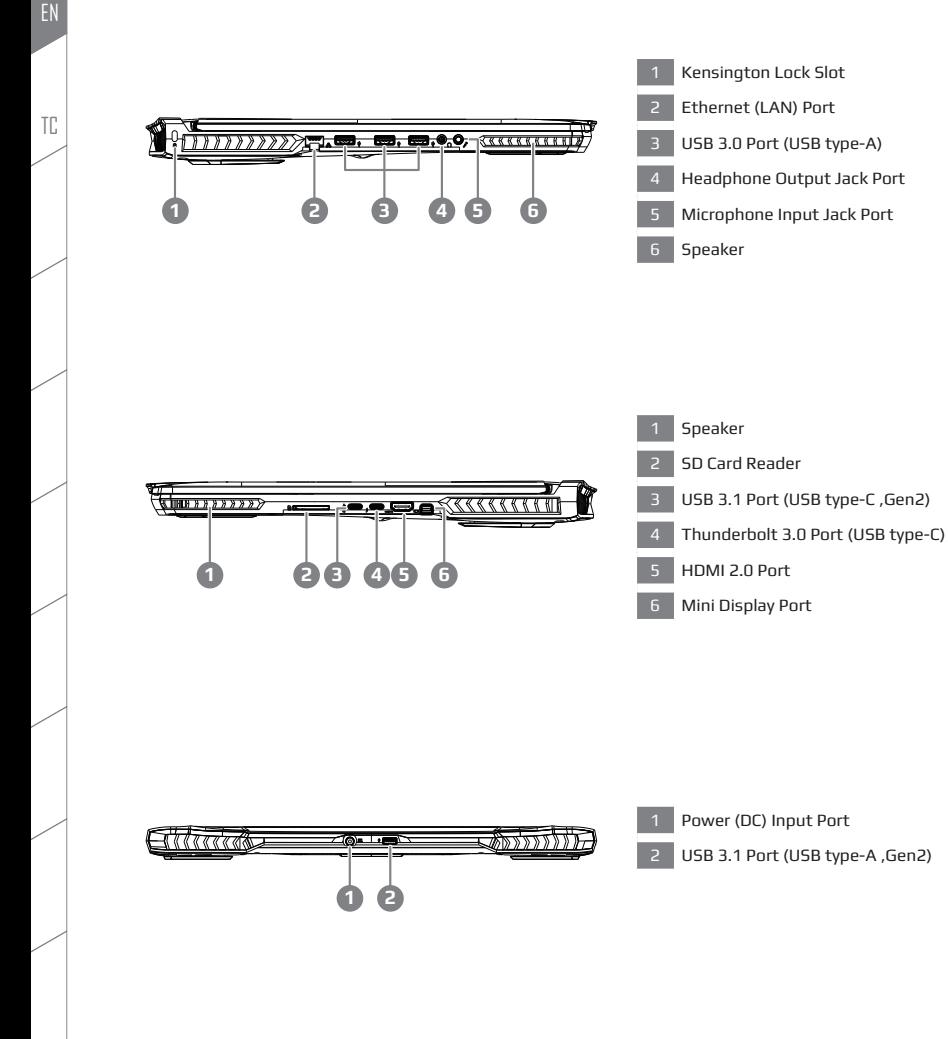

**3**

# **Using AORUS Notebook for the First Time**

- **1** Connect the power cord to the AC adapter.
- **2** Connect the adapter to the Power (DC) Input Port on the back side of the notebook.
- **3** Connect the power cord to the power outlet.
- **4** While the Battery Indicator lights on, press the Power Button to turn on the notebook.

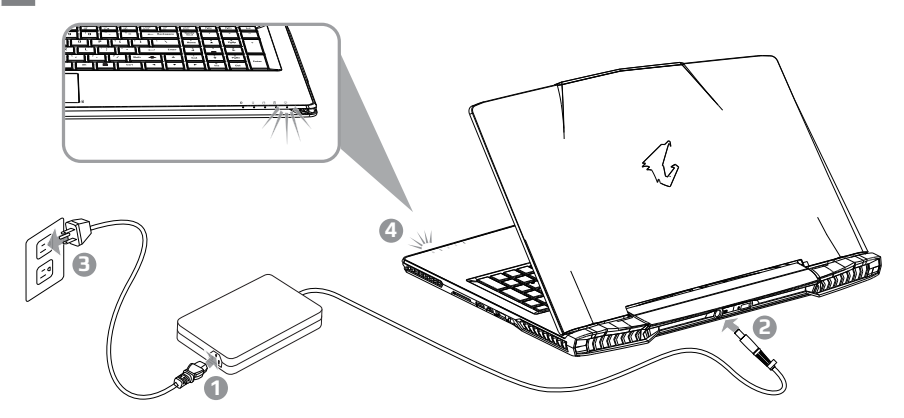

# **IMPORTANT**

- Ensure that your Notebook PC is connected to a grounded power adapter before turning it on for the first time.
- When using your Notebook PC on power adapter mode, the socket outlet must be near to the unit and easily accessible.
- Locate the input/output rating label on your Notebook PC and ensure that it matches the input/output rating information on your power adapter. Some Notebook PC models may have multiple rating output currents based on the available SKU.
- Power adapter information:
	- Input voltage / Input frequency:100-240 Vac / 50-60 Hz Rating output voltage / Rating output current: 19.5 Vdc / 10.3 A
	- v Input voltage / Input frequency:100-240 Vac / 47-63 Hz Rating output voltage / Rating output current: 19.5 Vdc / 13.1 A

**1** Switching on the Power

After you turn on the notebook for the very first time, do not turn it off until the operating system has been configured. Please note that the volume for the audio will not function until Windows® Setup has completed.

**2** Booting Up the notebook for the First Time

Depending on your configuration, the Microsoft® Windows® Boot Screen may be the first screen that you will see as the notebook starts up. Follow the on screen prompts and instructions and enter your personal information to complete the setup of the Windows® Operating System.

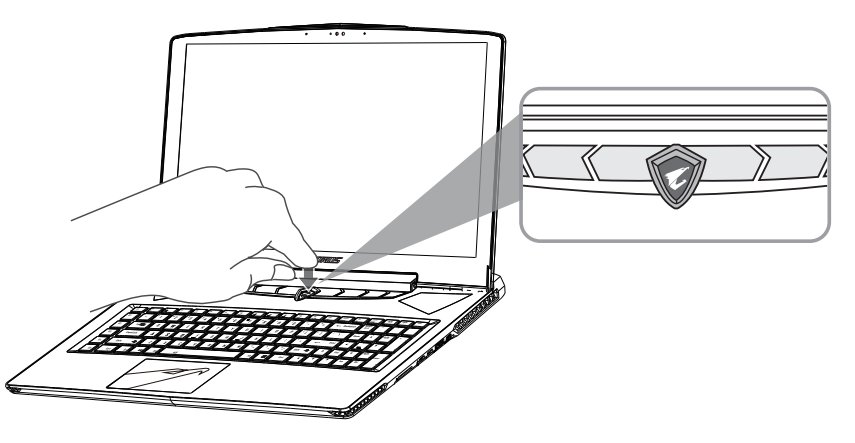

# **WARNING**

- Do not remove the built-in lithium battery. For any service needs, please contact your local AORUS Authorized Service Center.
- Do not install the Notebook PC on a slant or a place prone to vibrations, or avoid using the Notebook PC in that location for a long time.This increases the risk that a malfunction or damage to the product will occur.
- Do not store and use Notebook PC in direct sunlight or the location where temperatures exceed 112°F (45°C) such as inside a vehicle.There is a danger of Lithium-ion battery expansion and aging.
- Do not use the Notebook PC in a badly ventilated location such as on bedding, on a pillow or cushion, etc, and do not use it in a location such as room with floor heating as it may cause the computer to overheat.Take care that the Notebook PC vents (on the side or the bottom) are not blocked especially in these environments. If the vents are blocked, it may be dangerous and cause the Notebook PC to overheat.

TC

**4 5**

### **Hardware Upgrade**

User may upgrade memory or carry X7 to nearest repair center to upgrade; Please visit AORUS official website for compatible memory brands.

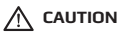

- Please ensure X7 is not powered on and unplugged to power source before the upgrade. Any damage during user's upgrade will not be covered by warranty, and user shall be responsible for related repair cost; hence recommend to carry your laptop to nearest service center for the upgrade.
- In order to maintain optimum compatibility and performance, please visit AORUS official website FAQ for the supported memory module manufacturers, avoid compatibility problems or poor performance.

## **Battery Protection**

When battery is in use for a period of time (not connected to power source and in high performance mode),Mass power discharging on battery in a short period of time may cause battery to run at high temprature and may shorten its lifespan. in order to protect the battery's lifespan, the battery will not be chargeable when its temperature is higher than 45 ° C. The mechanism for this is to protect the battery life. However, after user connects to power adapter, battery stops discharging and temperatures below is 45 ° C, the battery will start charging back to the source and to maintain normal operation.Command & Control is a software that integrates a list of basic settings to a single interface, providing user a faster and better experience when customization is needed.

# **HotKeys**

The computer employs hotkeys or key combinations to access most of the computer's controls like screen brightness and volume output. To activate hotkeys, press and hold the <Fn> key before pressing the other key in the hotkey combination.

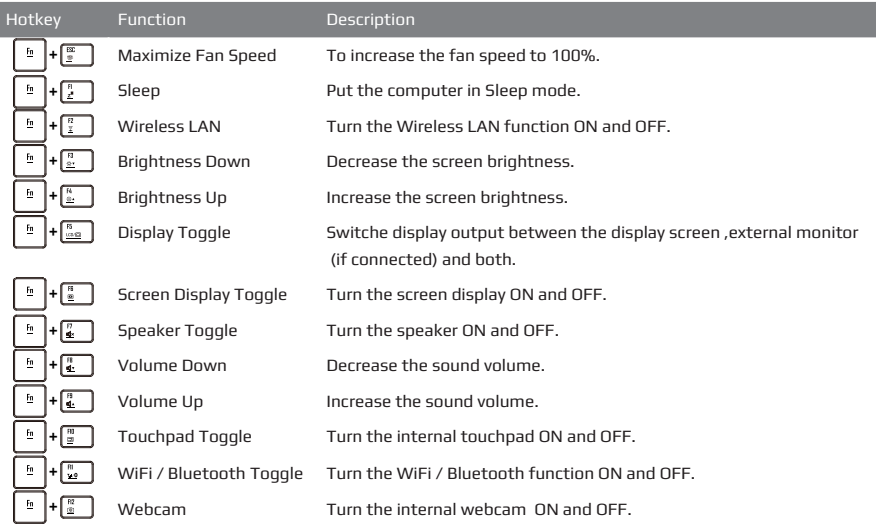

# **Marco Key**

Macro keys can be set via AORUS Fusion, setting combination keys for complicated and/or general operation.

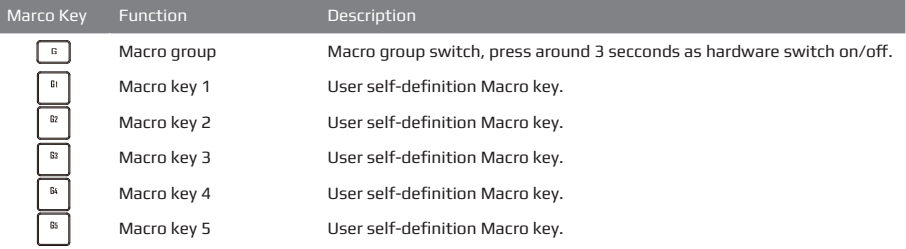

# **Command & Control**

Command & Control is a software that integrates a list of basic settings to a single interface, providing user a faster and better experience when customization is needed.

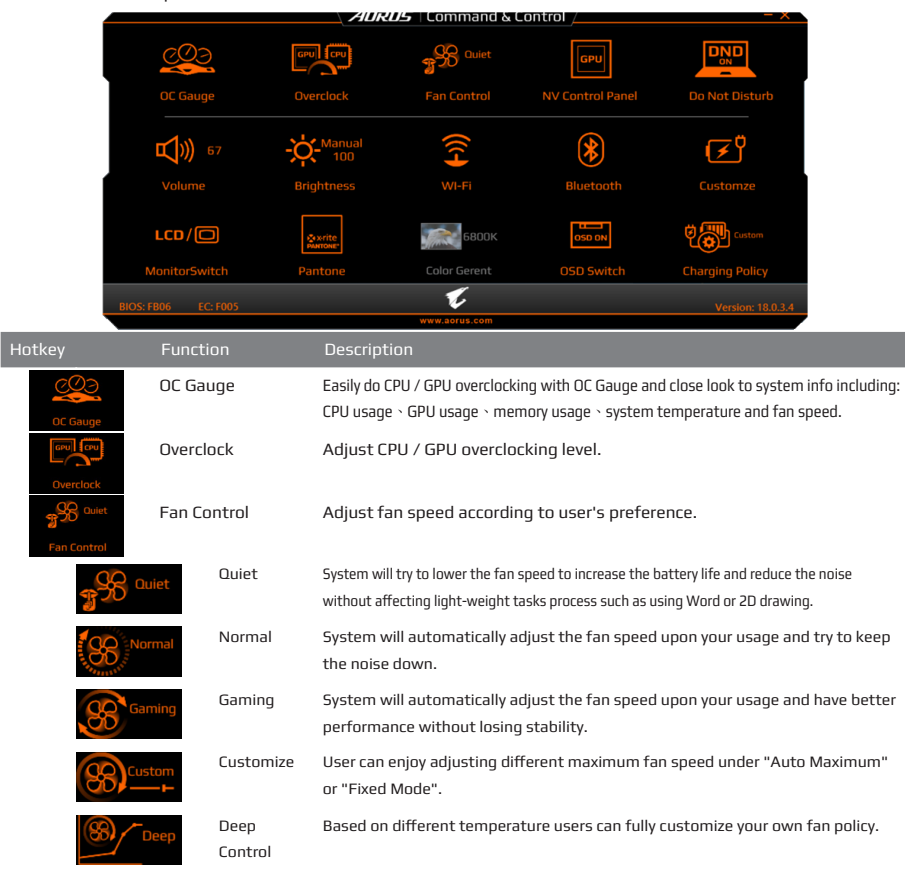

EN

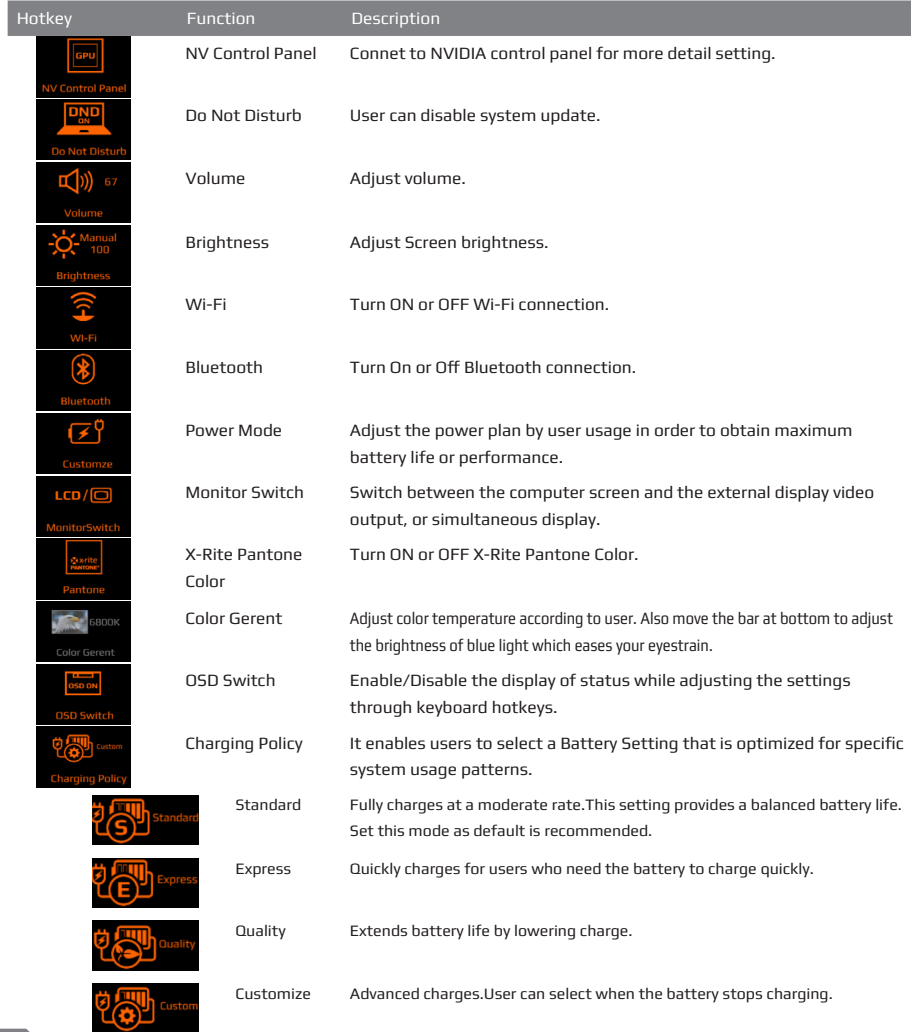

# **AORUS Fusion**

Thank you for choosing of AORUS notebook along with AORUS Fusion. AORUS Fusion is a gaming software which combines the macro control, backlit control and sound effect control. With AORUS Fusion you can set up your gaming environment in a second. You will always get ahead of your enemy in the preparation of war! Please read following instruction of AORUS Fusion:

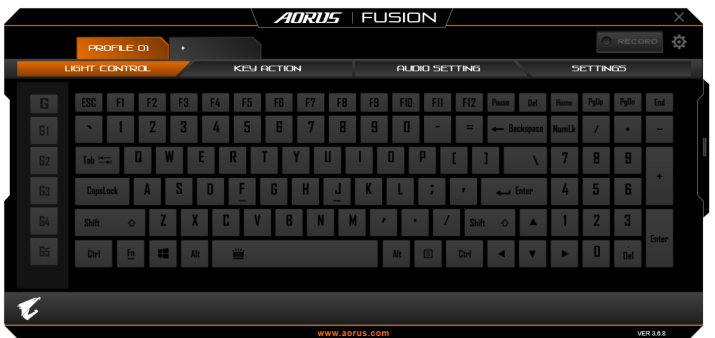

### **AORUS Fusion Overview**

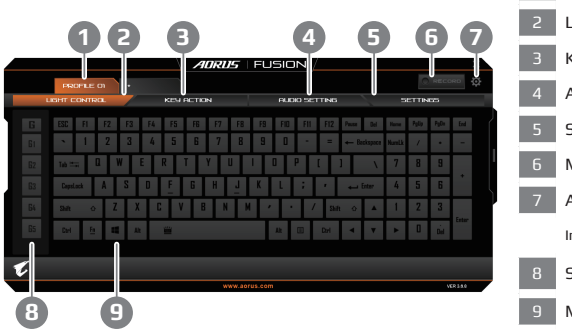

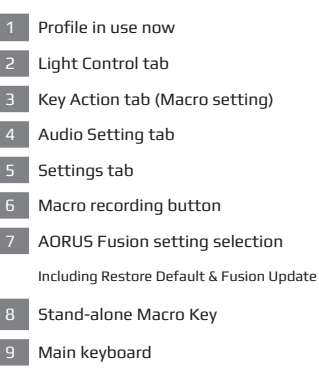

TC

**8 9**

EN

TC

# **Light Control**

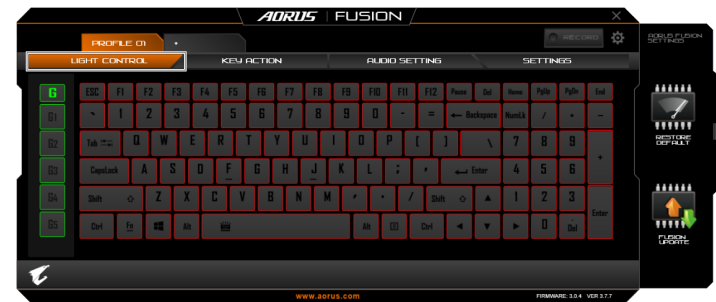

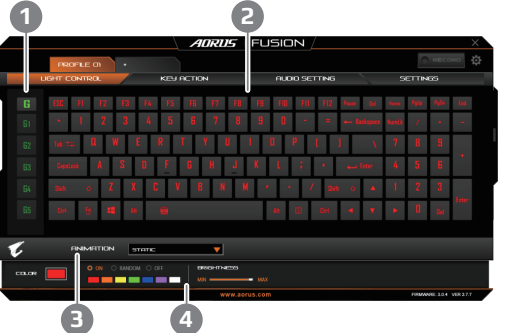

- **1 G** Key group, you can have five different group light at most
- 2 Main keybaord area, you can select single or multiple key to set the light

only under custom mode

- **3** Animation list, you can select light effect you want here
- **4** Advanced setting of light effect, you can set further light setting here

# **Key Action**

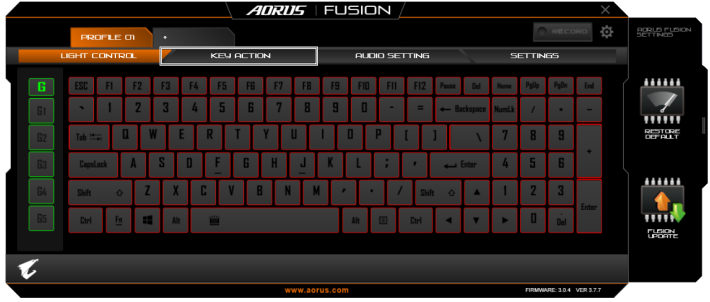

You can set macro on every key cap here. Just click the key you want to set macro and it will pop out the macro assign page

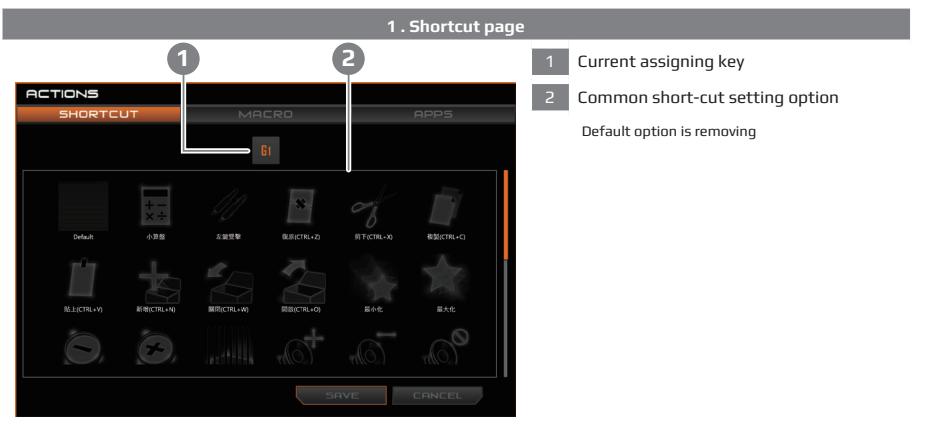

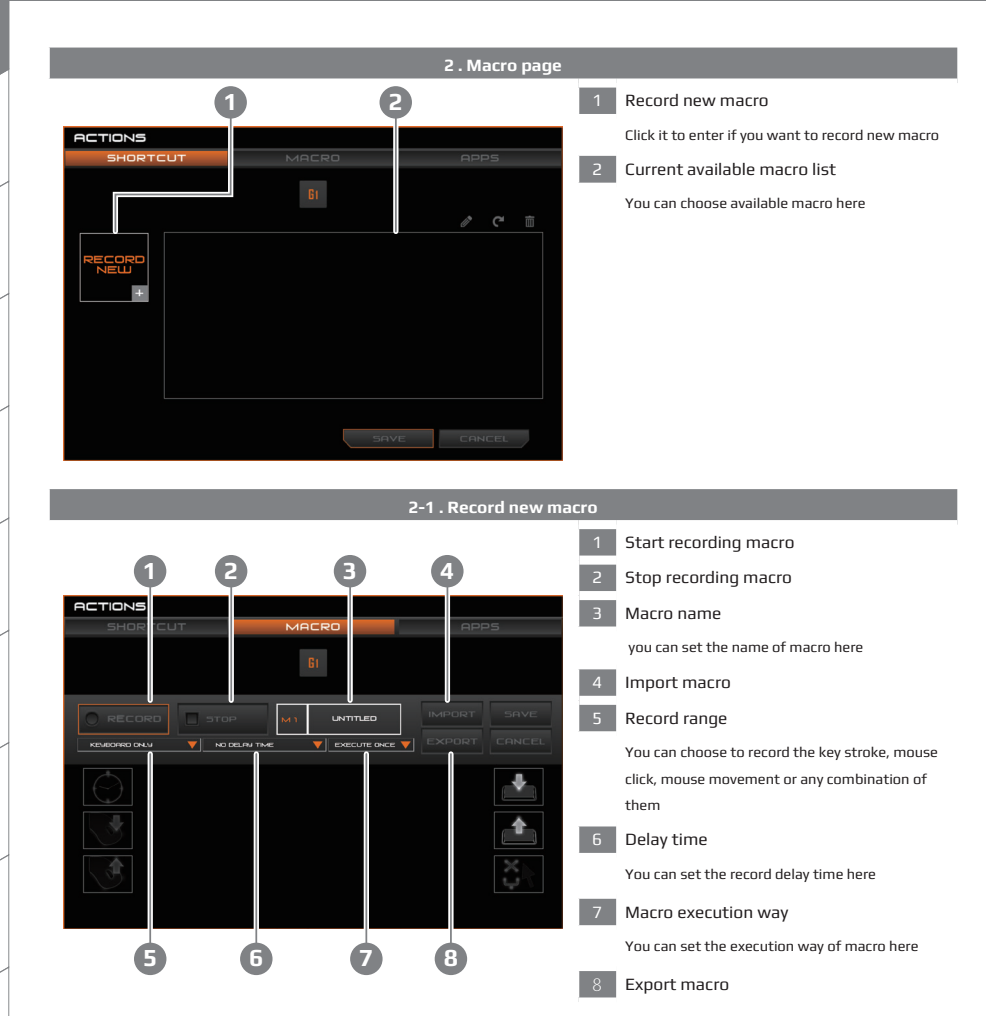

# TC

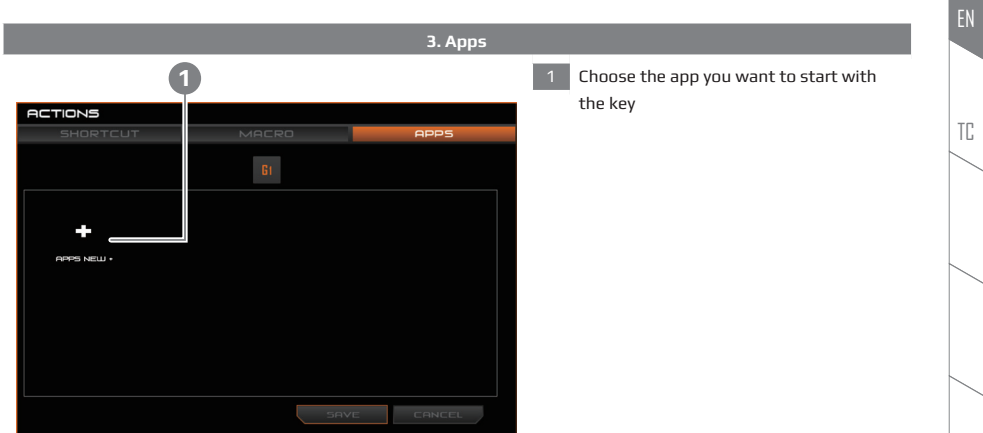

TC

# **Audio setting**

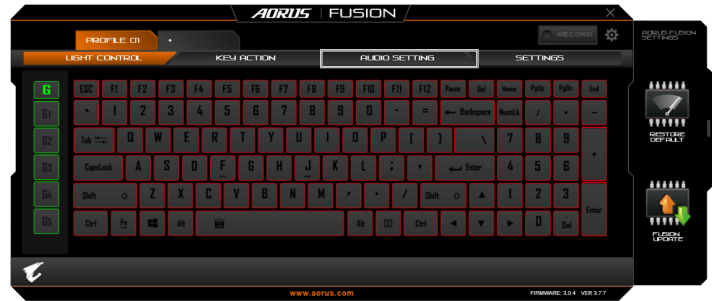

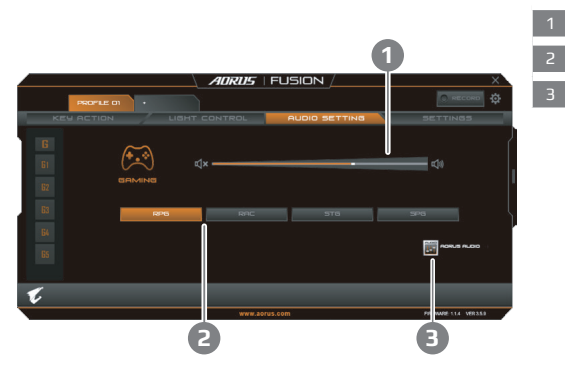

- **1** You can set the audio volume here
- 2 You can set the audio profile here
- 3 You can setting the detail of AORUS audio here

### **Settings**

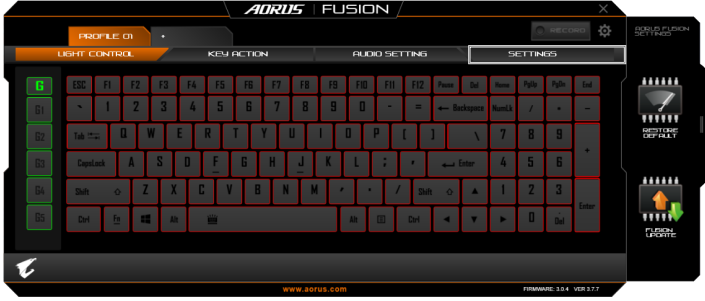

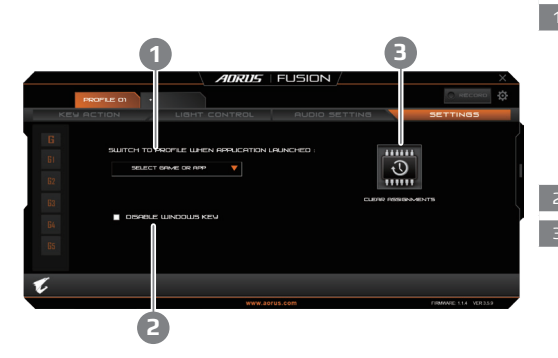

1 Choose the apps you want to run with the profile

> You can choose the app connected with the profile. Once the app is launched, AORUS fusion will automatically switch the keyboard to connected profile

- 2 Disable Windows key
- 3 Clear assignments

Key action setting of this profile will be cleared

# **AORUS Audio Equalizer**

AORUS Audio Equalizer is a professional audio effect software with several preset specific modules. You can also use the equalizer to customize the volumm of each frequency. Please see below to start with your AORUS Audio. Enjoy your own sound arena!

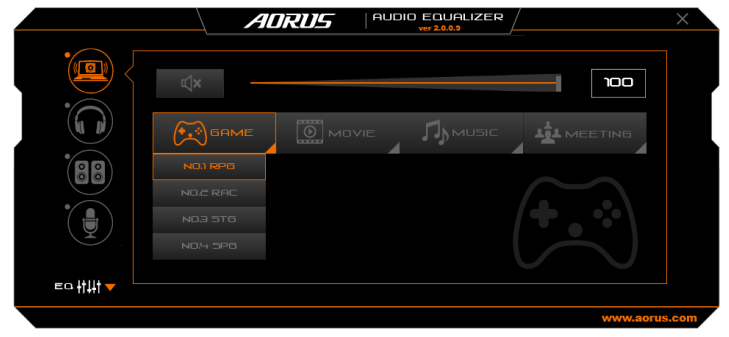

### **Start using AORUS Audio Equalizer**

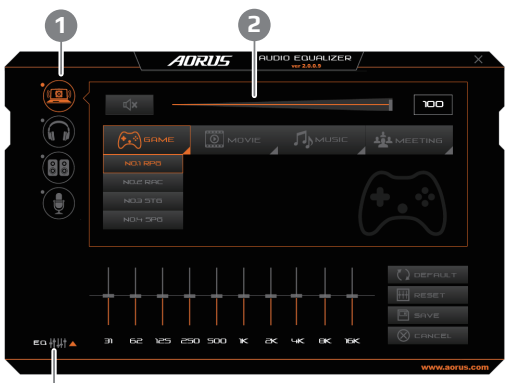

- 1 To start Start using AORUS Audio Equalizer, you can just double-click the shourt-cut on desktop. Once you enter, you will see a image as above. The bar on the left side represent different audio device; they are internal speakers, headset, external speaker and microphone respectively.
- 2 Besides a volumm adjustment bar, you see four catogories as well. There are four branches of each, which we have preset fined audio modules. Enjoy yourself with the most qualified audio experience!
- 3 Once you click the "EQ" button below, you will see a equalizer. With this, you can customize all the modules as you like and then save it for using your own customization next time.

**3**

# **Killer LAN**

Killer LAN can automatically adjust the priority of network transmission, allowing the user to have the best gaming network speed, by effectively reducing ping values and gain sequence control over different softwares that require network packet. User may set the software manually by Killer LAN's specific program with the highest priority network packets; Moreover, user may also configure the network for the download priority for online videos and games packets to achieve the best network optimization.

### **Killer LAN : Transmitting priority control**

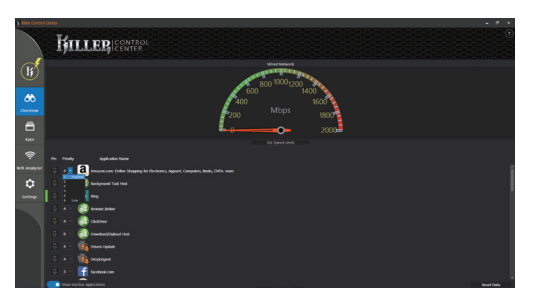

Now you can have full control of your network transmittion. Killer Lan let you set the priority of every apps connected. You don't need to worry about the lag in game while downloading files simultaneously. Kille Lan will have the highest priority apps transmitting the data through LAN and have lower priority apps through WLAN. Stop the lag and fully utiilize your bandwidth now!

## **Killer Doubleshot Pro**

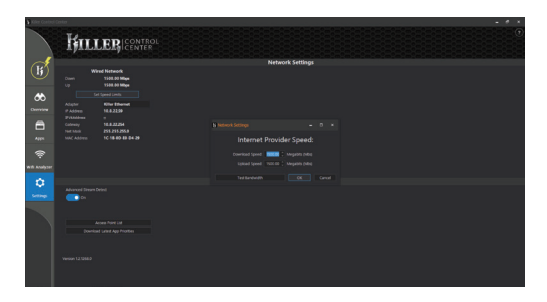

Killer Doubleshot Pro can combine the bandwidth of LAN and WLAN. With Killer Doubleshot Pro, you can have bigger bandwidth on dealing with packet crowded apps such as online game, online movie or BT download. Just a simple click and start to enjoy bigger bandwidth!

# **System Backup Guide**

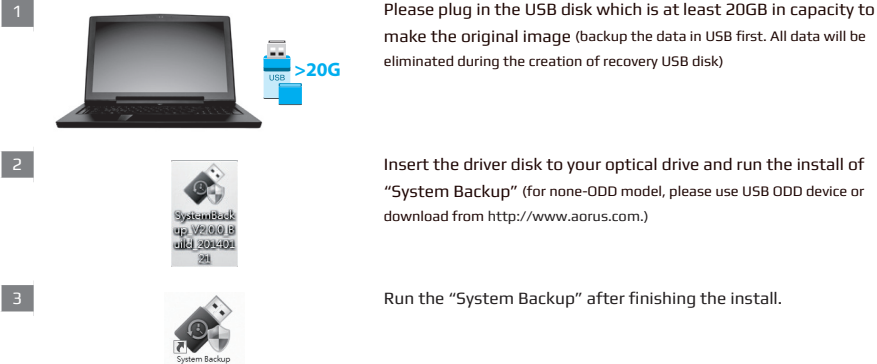

"System Backup" (for none-ODD model, please use USB ODD device or

4 Select your USB disk from the drop-down list and start to create the recovery USB disk.

5 ■ The window will pop out when the creation of recovery disk is done.

CONFIDENCIAL CONTINUES IN THE | Cash [地方] || Estad Dav [重新時間報票]

- Please press F12 on starting the system when you need to restore the system. Select "boot from recovery USB disk" and the system will be restored.
- The time needed for restore will be around 30 mins(time needed may vary by USB disk model).

# **WARNING**

Removable Storage Light

ase back up your personal files first and prepare one USB storage device which capacity more than 20GB.<br>請先得份個人資料、並供導一個大於20G的USB提行裝置(提拔USB提携翻 建存装置資料将被清空並製作成可問機的運販媒體

- You can backup original recovery image through this application in case of losing by device damage.
- You can backup original recovery image to USB disk and restore the system if any storage system replacement with the recovery USB disk.
- Before you restore the system through the recovery USB disk, please make sure that you have already made the backup of your data.
- Please do not shut down or un-plug the system when performing backup through recovery USB disk.

TC

TC

# **Recovery Guide**

### **System Recovery (Restore your laptop operating system)**

When something is going wrong with the laptop operating system, the storage of the laptop has a hidden partition containing a full back up image of the operating system that can be used to restore the system to factory default settings.

## **CAUTION**

- If the storage has been switched or the partition deleted, the recovery option will no longer be available and a recovery service will be needed.
- The recovery function is only available on devices with O/S preinstalled. Devices with DOS do not have the recovery function.

### **Launch System Recovery**

The system recovery feature is preinstalled before the laptop is shipped from the factory. The option menu allows you to launch the Windows recovery tool to reinstall the operating system to factory default. The brief introduction below will show you how to start the recovery tool and restore your system.

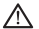

### **All ready to go**

Make sure your PC is plugged in. This will take a few minutes.

# EN

TC

#### **Windows 10 Recovery Guide**

#### 1 **Turn off and restart the laptop.**

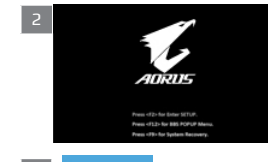

2 **During the laptop turn on process, press and hold F9 key to launch the tool.**

#### 3 **Choose "Troubleshoot" to enter the recovery settings.**  (Also you can choose "Continue" to exit recovery system and continue to Windows 10 for files or data backup.)

**There are two options for system recovery**

#### ■ **Reset this PC**

You can choose to keep or remove your files and then reinstalls Windows without losing your files.

#### ■ **AORUS Smart Recovery**

Your PC settings will be restored to factory default settings. **Caution : All personal data and files will be lost.**

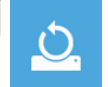

#### 4 **Choose "Reset this PC"**

#### **Keep my files**

Choose an account to continue.All apps will be removed, and settings will back to pure O/S (without AORUS app), but your personal files will be kept.

#### ■ **Remove everything**

All apps, setting and personal files will be removed.

#### **Just remove my files**

Only personal data and files will be removed, but computer settings will be kept.

#### **Fully clean the drive**

The drive will be completely restored to factory default settings. It takes more time. > [Click on "Reset" to execute recovery function.]

## **Here are what will happen**

- All of your personal files and apps will be removed.
- Your PC settings will be restored to pure O/S (without AORUS app).

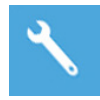

#### **Choose "AORUS Smart Recovery"**

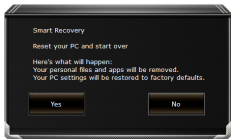

The recovery will be activated and you will see the option buttons on the window. Click on "Yes" to start it.

#### **CAUTION**

- Once the "Recovery" is selected, your personal data and files will be deleted after the laptop starts restoring, and the operating system will be reset to factory default settings.
- A progress indicator bar will show on the window when the recovery process is running. Please make sure the AC-adapter is plugged in and do not turn off the laptop.

After the system recovery is completed, you will see the option button on the window, please click on "Shutdown".

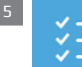

#### 5 **Advanced options**

#### **System Restore**

Use a restore point recorded on your PC to restore Windows.

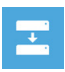

#### **System Image Recovery**

Recover Windows using a specific system image file.

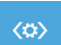

#### **Startup Repair**

Fix problems that keep Windows from loading.

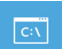

#### **Command Prompt**

Use the Command Prompt for advanced trobleshooting.

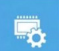

#### **UEFI Firmware Settings**

Change settings in your PC's UEFI firmware.

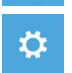

#### **Startup Settings**

Change Windows Startup behavior.

TC

# **Appendix**

### **Warranty & Service**

Warranty and service and related information please refer to the warranty card or service website as the below link: http://www.aorus.com

### **FAQ**

FAQ (Frequent Asked Questions) please refer to the below link: http://www.aorus.com

## **感謝您選擇AORUS筆記型電腦 !**

為協助您順利使用AORUS筆記型電腦,我們特地設計此說明。如果您需要更多關於電腦功能,歡迎上AORUS官方網站。 http://www.aorus.com查詢。產品實際規格以出貨為準,如有異動恕不另行通知。

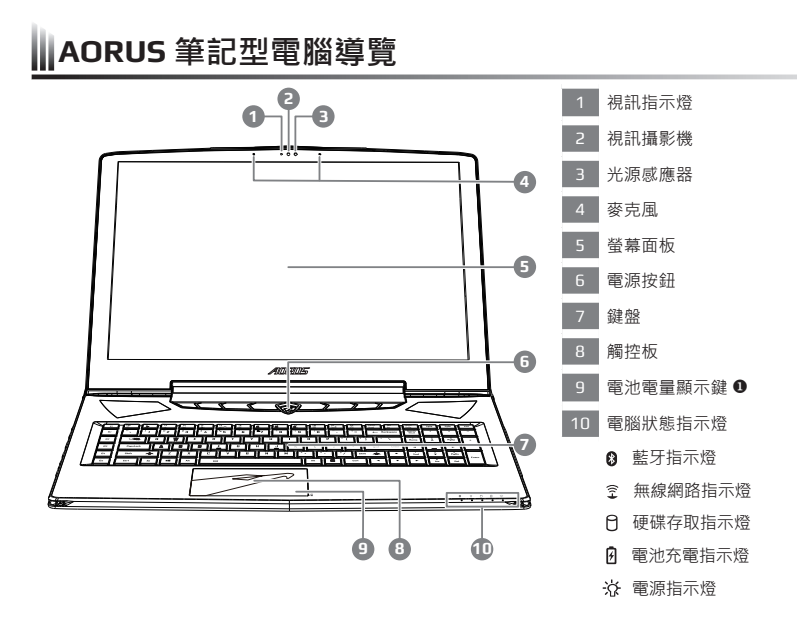

按下右鍵可檢視電池剩餘電量。

在關機/待命/休眠模式時按下右鍵可透過指示燈號檢視電池剩餘電量(電量對照如下圖)(電池模式下)。

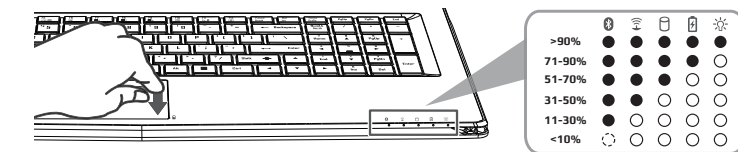

警語:使用過度恐傷害視力。

**/<u>1 a n ÷ vs n van ve</u> n n v n )**<br>注意事項:(1) 使用30分鐘請休息10分鐘。(2) 未滿2歲幼兒不看螢幕,2 歲以上每天看螢幕不要超過1小時。

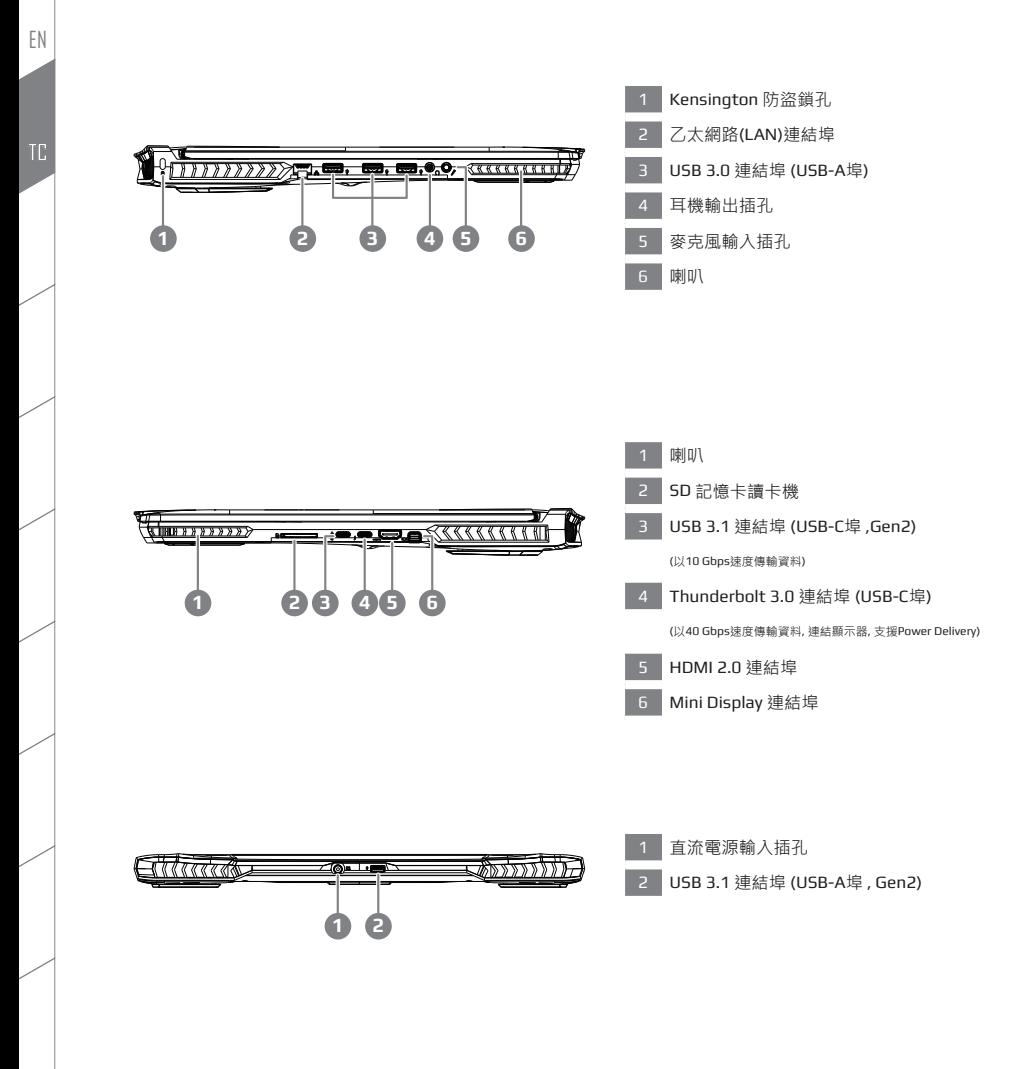

**3**

# **首次使用AORUS筆記型電腦**

- 將電源線接上電源轉換器。
- 2 將電源轉換器連接到筆記型電腦的直流電源輸入插孔。
- 3 將電源轉換器插入電源插座。
- 待電源指示燈亮起後,按下電源按鈕啟動筆記型電腦。

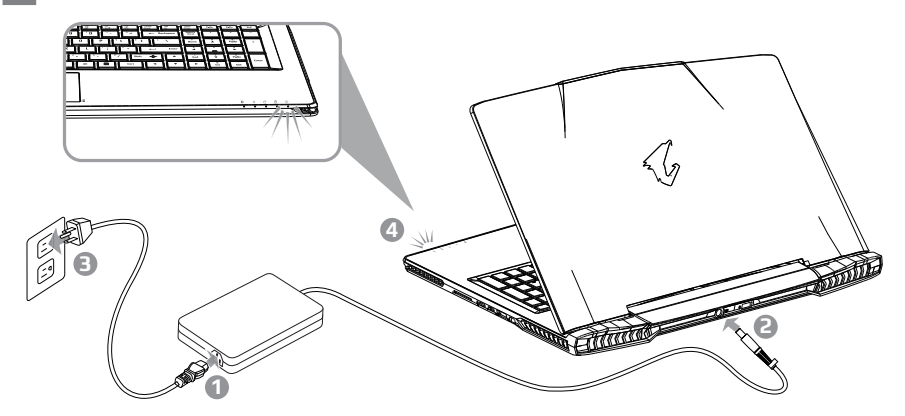

# **重要**

- 第一次啟動筆記型電腦之前,請先確認已經將電源變壓器連接至電腦。
- 當筆記型電腦在電源變壓器使用模式時,請將電源變壓器靠近插座以便於使用。
- 找出筆記型電腦的輸入/輸出頻率標籤,並請確認符合電源變壓器上的輸入/輸出頻率資訊。
- 雷源變壓器資訊・
	- **❶** 輸入電壓 / 輸入頻率: 100-240 Vac / 50-60 Hz 額定輸出電壓 / 額定輸出電流:19.5 Vdc / 10.3 A
	- <sup>**❷** 輸入電壓 / 輸入頻率: 100-240 Vac / 47-63 Hz</sup> 額定輸出電壓 / 額定輸出電流:19.5 Vdc / 13.1 A

#### 1 開啟筆記型電腦

電源指示燈會顯示機器是否為通電的狀態。第一次開機時,在還未完全進入作業系統前請勿強制關機。 開啟電源後,直到該作業系統配置完成前,音量無法設定。

2 開始第一次使用

根據您的筆記型電腦配置‧當您第一次開機‧第一個畫面會是微軟Windows®啟動畫面‧按照該螢幕上的提示和 指示,完成作業系統的配置。當軟體許可條款顯示時,請務必閱讀並同意後再繼續。

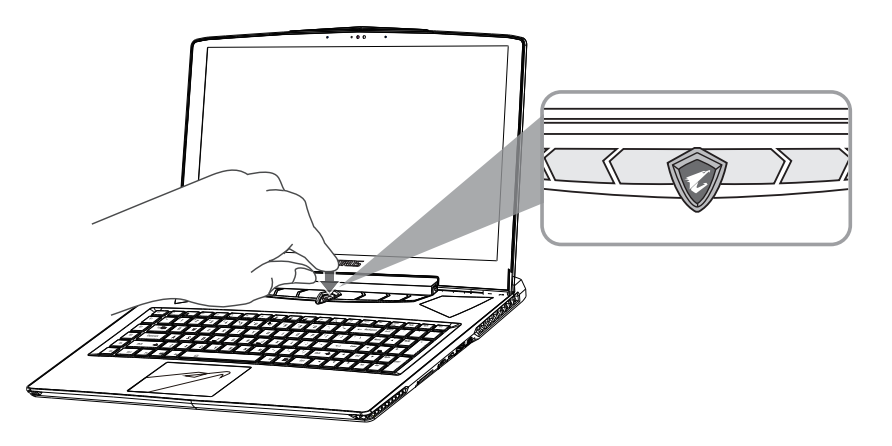

# **警告**

- 本機器設備配備的鋰電池為不可拆卸裝置,請交由AORUS授權專業維修服務中心移除裝置中的電池。
- 請不要於斜面上或容易震動的地方使用筆記型電腦,以降低發生故障和產品損壞的風險。
- 請勿置於車內、室內外陽光強烈或高於45度C之儲藏環境, 以免鋰電池發生老化或膨脹等危險。
- 請於通風良好的地方使用此產品。請勿在床上、枕頭等通風不良的地方使用此產品,並且不要在有樓板暖氣的地 方使用,避免免到到型電腦過熱。請避免底部和側邊的通風孔阻塞。如果通風孔阻塞,會有 損害筆記型電腦 或導致內部過熱的危險。

**4 5**

# **X7 操作說明**

### **使用者升級硬體**

消費者可自行打開背蓋升級模組,或是持機器至維修中心由維修人員協助升級;所支援的廠商模組,請至AORUS官網 FAQ參考。

**注意**

- 升級前請確認已關機並移除電源線 · 由消費者自行升級過程中所造成的損毀或不相容性 · 皆不在保固條款內容 中,消費者需自行負擔維修費用及更換零件的費用;建議規格的升級可將機器帶至維修中心請人員協助。
- 為維持最佳的相容性與效能,請至AORUS官網FAQ參考所支援的記憶體廠商模組,避免出現相容性或效能不佳的 問題。

## **電池保護機制**

當電池長時間放電狀態( 未接變壓器電源, 而高效能使用) 時, 短時間的大量放電可能會造成電池溫渡過高影 響電池正 常使用壽命,為保護電池使用壽命,當電池溫渡高於45 度C 時會無法充電,此為保護電池使用壽命 的機制。但使用 者將變壓器電源接上後,電池停止放電並溫度低於45 度C,電池才會開始回充電源並維持正常運作。

# **出快速鍵**

許多電腦的設定例如螢幕亮度、喇叭音量等可利用電腦的快速鍵直接調整。 如需使用快速鍵,請依下表先按住 <Fn>鍵,再按下<F1>~<F12>等按鍵。

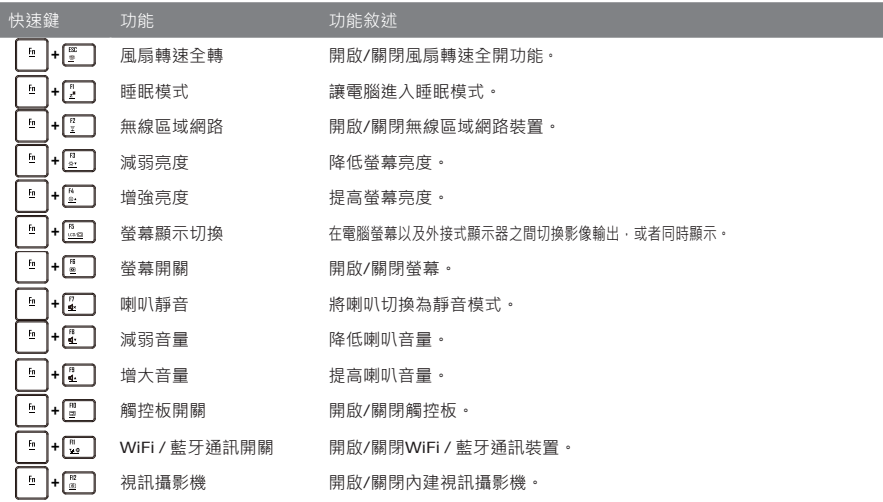

**巨集鍵**

使用者可透過AORUS Fusion自行定義巨集設定,並透過各種設定完成複雜的遊戲連續操作或一般電腦操作的需求。

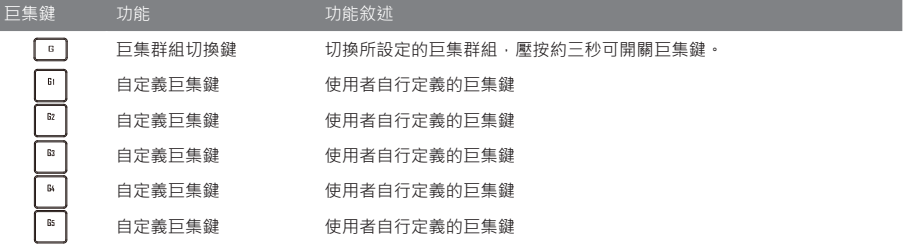

# **Command & Control**

Command & Control 是一個匯整使用者日常使用的個人化設定的軟體,方便於一個整合的介面調整各種個人化設定, 免除至系統各個地方尋找設定點。節省尋找時間及更快速、方便的瞭解您的個人筆電設定。

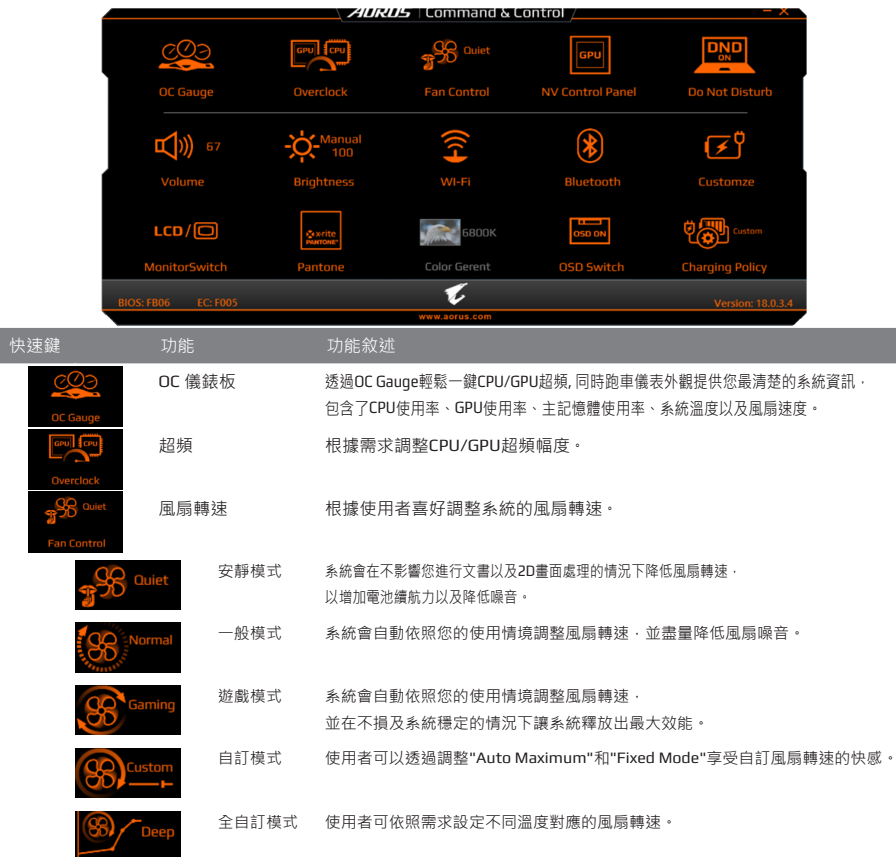

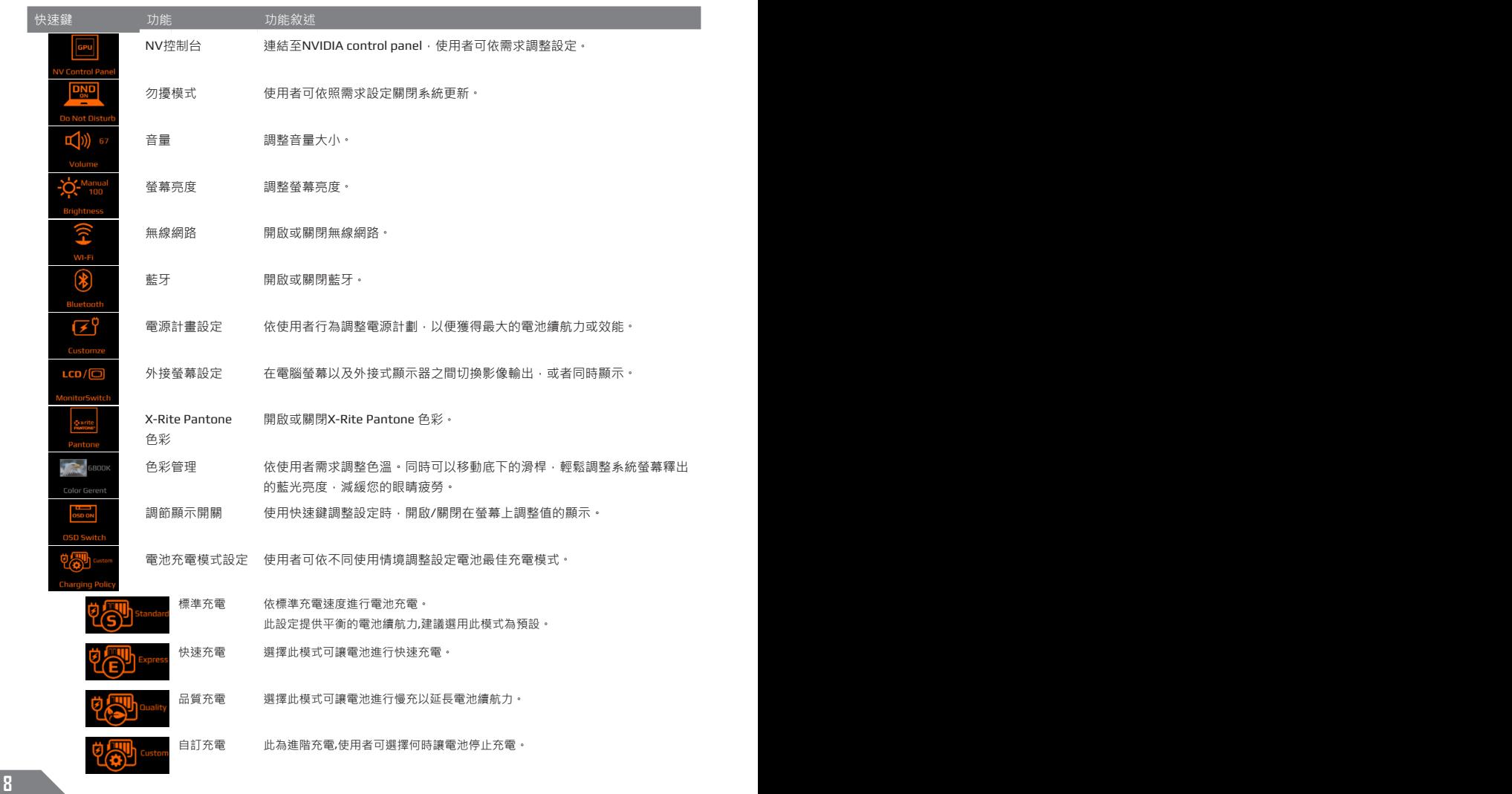

# **AORUS Fusion**

感謝您使用AORUS Fusion! AORUS Fusion是一套結合巨集設定、背光控制以及音效控制的軟體,讓您搭配AORUS X5 以及X7上的全彩背光鍵盤使用。有了AORUS Fusion,就能夠在彈指之間設定好您的遊戲環境,讓您永遠比敵人早一 步進入戰鬥!以下是AORUS Fusion的使用說明:

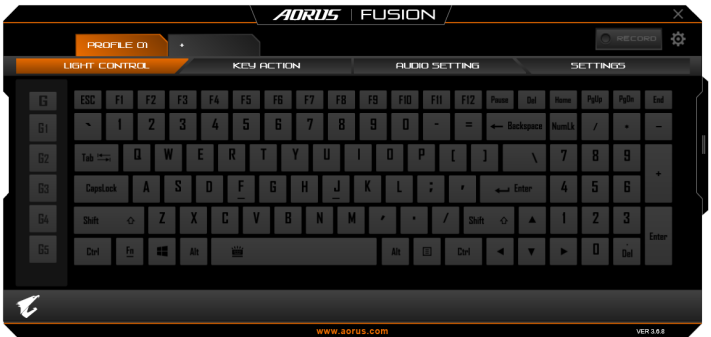

### **AORUS Fusion 軟體概觀**

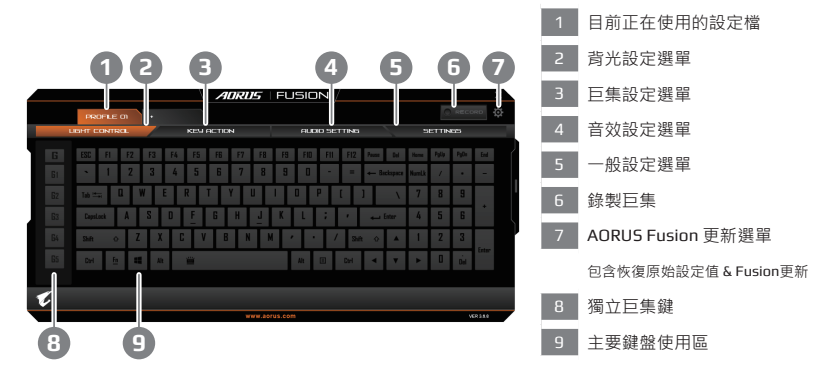

# **背光設定選單**

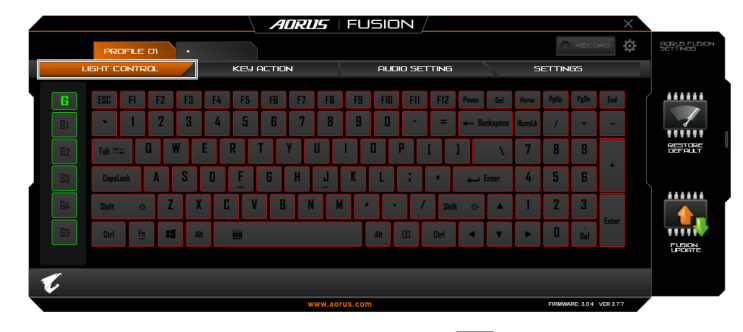

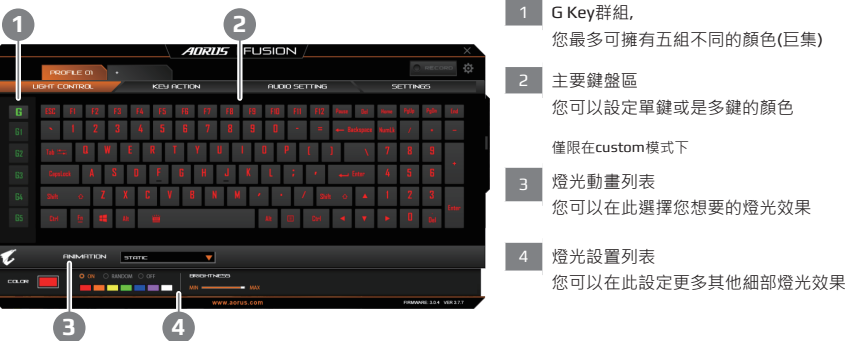

# **巨集設定頁面**

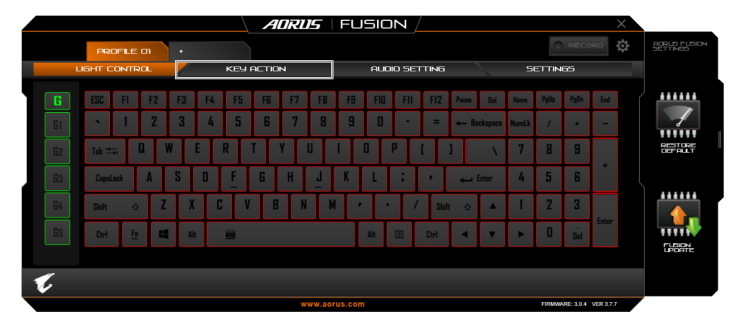

您可以在此頁面設定巨集於任意鍵上。只要點選您想要設定巨集的按鍵,巨集設定畫面便會出現

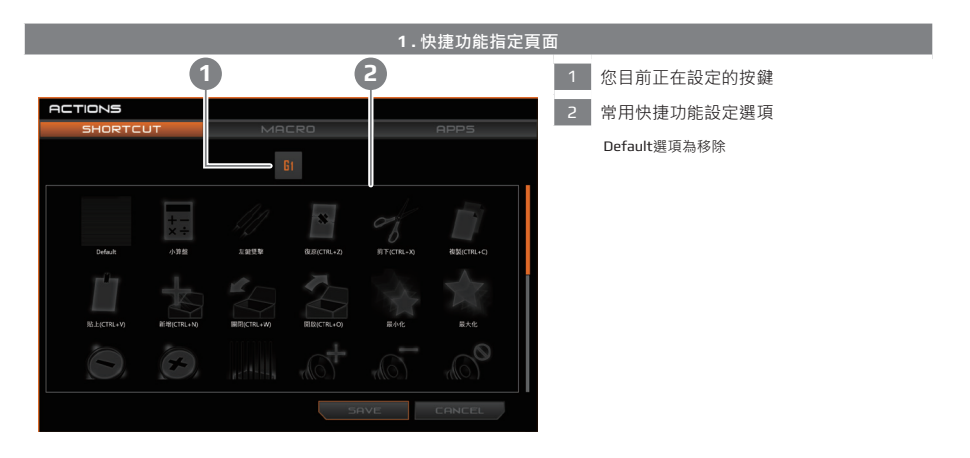

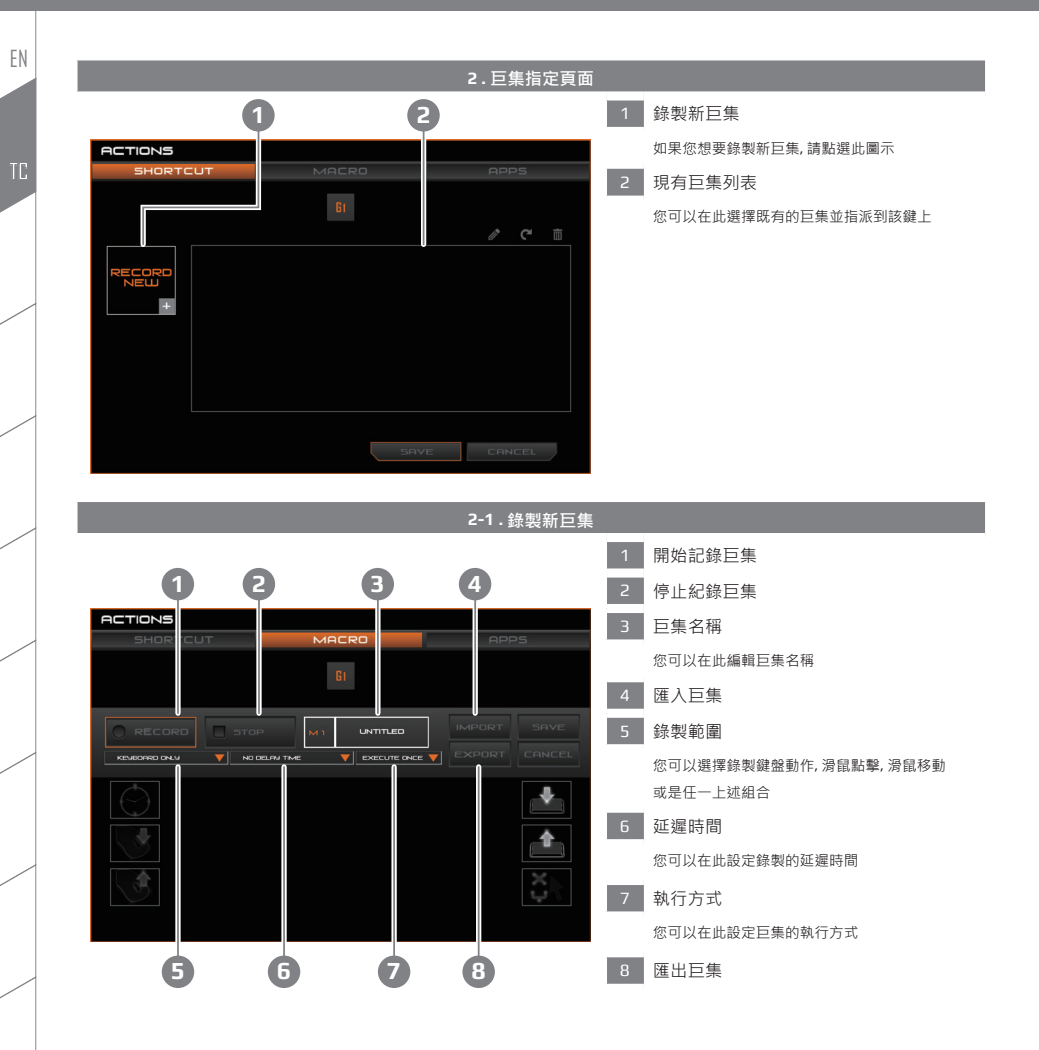

**12 13**

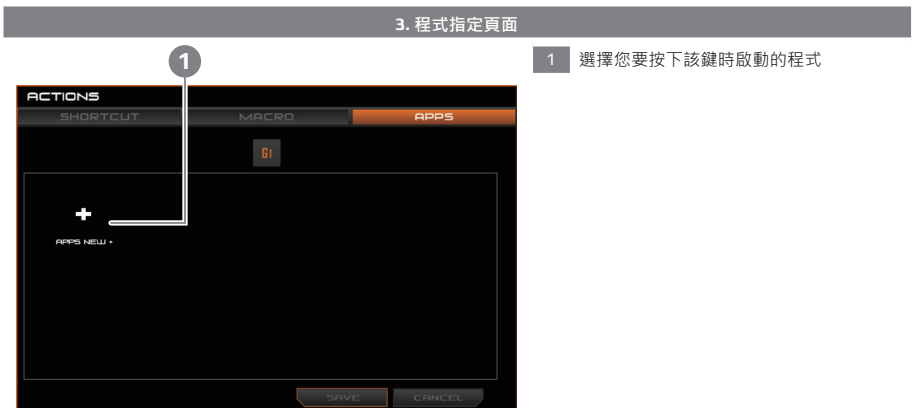

## **音效設定選單**

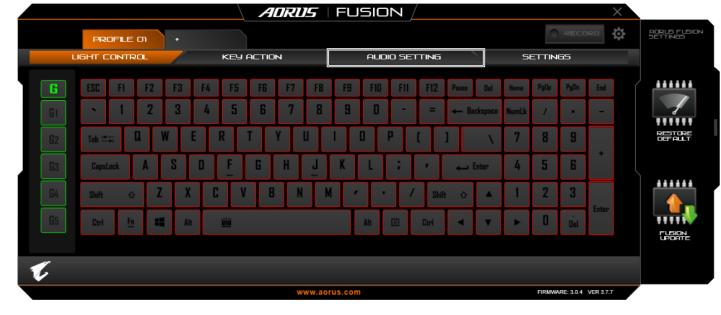

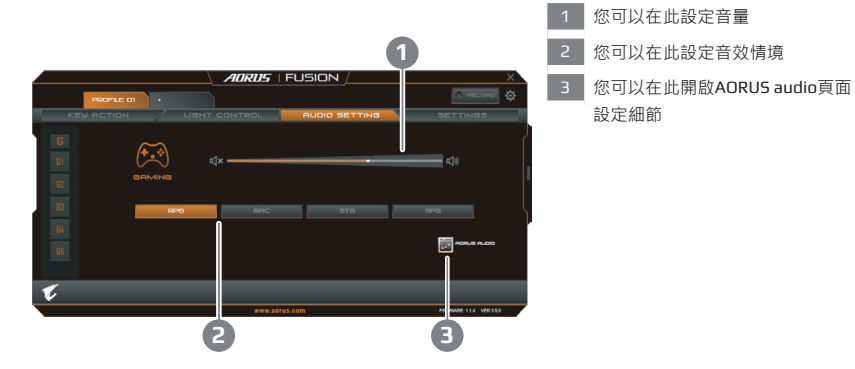

**一般設定**

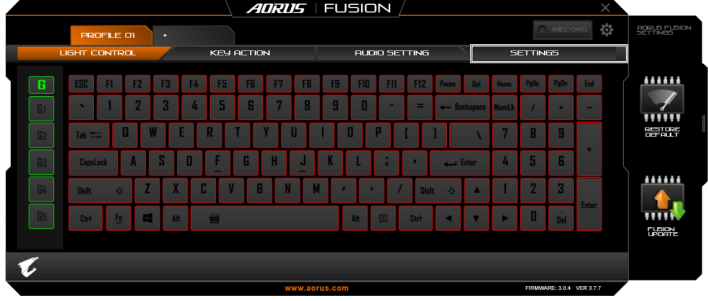

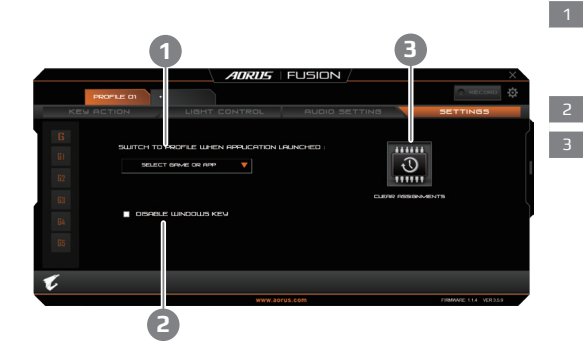

- 1 選擇您要與鍵盤設定檔連動的程式
	- 一但設定完成, 只要啟動該程式,AORUS Fusion就 會立即切換至指定的設定檔
- 2 鎖定Windows鍵
- 3 清除設定
	- 此檔案內巨集設定會被清除

# **AORUS Audio Equalizer**

AORUS Audio Equalizer是一個由AORUS專業團隊設計的音效軟體。

除了內建的優質模組,您還可以使用等化器調整各個不同頻率的比重,讓您在各項影音娛樂中都能透過AORUS Audio 得到最佳的音響體驗。

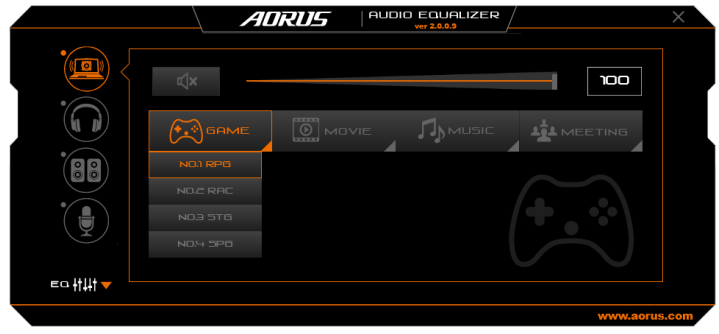

# **歡迎使用AORUS Audio Equalizer**

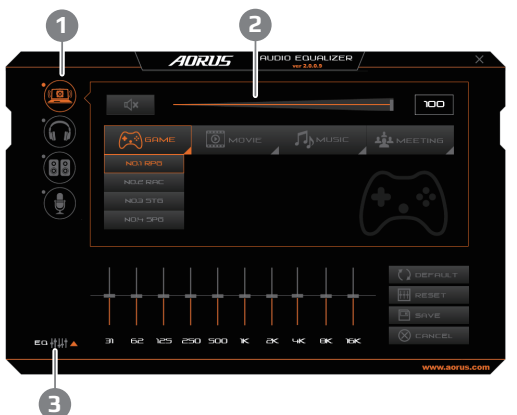

- 1 點籍桌面捷徑即可開始使用AORUS Audio Equalizer, 您將會看到以下的初始畫面。左 手邊顯示您正在使用的設備,分別為內建 喇叭、耳機、外接音響及麥克風。
- 2 除了音量大小,您還可以看到四個不同種 類的音效娛樂,每個種類還有細項可以選 擇。在每個項目中,AORUS專業的音響團 隊都為您進備了優質的音響效果模組,讓 您在不同的娛樂之下都能享受最佳的聲音 表現。
- 3 點擊左下方的"EQ"按鈕即可使用等化器 功能。您可以隨心所欲調整各個頻率的比 重,並且儲存您的設定。下一次使用時即 可享受在您個人專屬的聲音體驗當中!

# **Killer LAN**

Killer LAN可自動調整網路封包傳輸的優先順序,讓使用者有最佳的遊戲網路傳輸速度,有效降低ping值及同時間不同 軟體要求網路封包傳送的順序控制。您可透過Killer LAN軟體手動設定特定的程式擁有最高網路封包優先順序;同時, 也可以設定網路下載、線上影片與遊戲封包等的優先順序,達到最佳的網路優化。

### **Killer LAN: 傳輸權限控制**

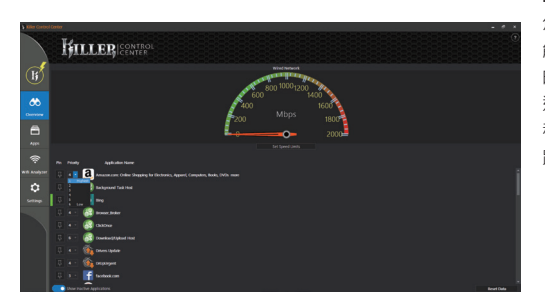

Killer Lan能讓您控制各程式使用網路的權限。 您可以設定個程式的權限高低,權限高的程式 能夠優先使用網路頻寬。您不需要再擔心遊戲 時因為同時在下載檔案而有所延遲。若您同時 連上有線及無線網路, Killer Lan會讓權限高的 程式使用有線網路,權限低的程式使用無線網 路。馬上開始使用權限控制功能,終結延遲!

### **Killer Doubleshot Pro**

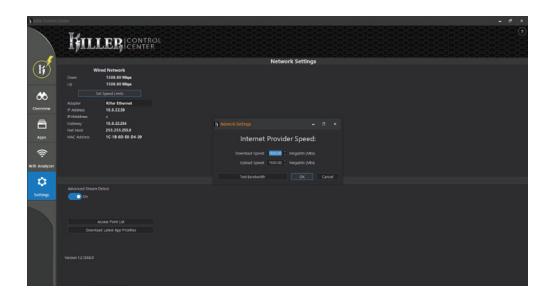

Killer Doubleshot Pro能夠整合有線以及無線網 路的頻寬。有了Killer Doubleshot Pro, 您可以取 得更大的頻寬,以處理各種需要穩定網路的應 用像是線上遊戲、電影以及BT下載。您只要一 個勾選,就能夠輕鬆享受整合頻寬帶來的自由!

# **System Backup 使用說明** 1 若要製作原廠映像檔的還原USB 隨身碟,請先插入容量至少有20GB 的USB 隨身碟。( 請先將USB 隨身碟裡原有的資料備份,避免因下述操作造成 USB 隨身碟裡的資料遺失) **>20G**2 放入驅動程式光碟 · 執行安裝"System Backup" 。(無內建光碟機的機 種,請外接USB 光碟機;若光碟內沒有軟體,請上 www.aorus.com下載。) **3** 安裝完成後,執行桌面上的"System Backup"。 4 **1 在第一次的第一章 在演出的《清單中選取剛剛插入的USB 隨身碟,然後選擇建立還原USB**。 Removable Storage Liz<br>初時式結存装置表案 **TEGO E INDIVIDUALE NATIONALISTUS** Cash(地方) Refact Dav(图形时间格置) ase back up your personal files first and prepare one USB storage device which capacity more than 20GB.<br>請先備份個人資料、並進機一個大於20G的USB銷行裝置(僅限USB貨店額) **这替存装置资料将被清空並製作成可問機的運販條體** 5 ■ 跳出結束視窗後即完成。

- 若要還原您的系統,請在開機時按F12,選擇用【USB 隨身碟開機】,【USB 隨身碟】會自動完成還原您的 系統。
- 還原時間約需30 分鐘 ( 所需時間會因USB 隨身碟種類而有所不同)。

# **警告**

- 為避免儲存裝置毀損導致原廠的還原映像檔遺失,您可以透過此軟體來備份原廠的還原映像檔
- 如果您想更換新的儲存裝置,您可以透過此軟體將原廠還原映像檔備份至 USB 隨身碟,安裝好新的儲存裝置後, 再將出廠的預設系統倒回新儲存裝置。
- 如果您想更換新的儲存裝置,您可以透過此軟體將原廠還原映像檔備份至 USB 隨身碟,安裝好新的儲存裝置後, 再將出廠的預設系統倒回新儲存裝置。
- 利用還原 USB 隨身碟進行系統還原時,請勿移除或關掉電源。

# **||系統還原使用說明**

## **系統還原(修復您的筆記型電腦作業系統)**

當作業系統使用上出現不穩定的情況,查記型電腦原廠出貨的儲存裝置裡有一個隱藏磁區,其內容為作業系統的完整 備份映像檔,可以用來救援系統將儲存裝置裡的作業系統還原到出廠預設值。

### **注意**

- 如果儲存裝置有被更換過或刪除該隱藏磁區,還原功能將無法使用,需送維修中心還原。
- 出廠規格為預搭作業系統時才有此還原功能,若是DOS銷售則不提供此功能。

### **啟動系統還原**

系統還原功能是筆記型電腦出廠時被預先安裝的。該選項可以啟動Windows故障還原工具,重新安裝作業系統為出廠 預設值。以下為簡要介紹如何啟動還原工具,並開始還原系統。

### **執行還原前請注意**

確認筆記型電腦已接上外接電源,還原系統會花費幾分鐘的時間。

#### **Windows 10 系統還原說明**

EN

1 **關機並重新啟動筆記型電腦。**

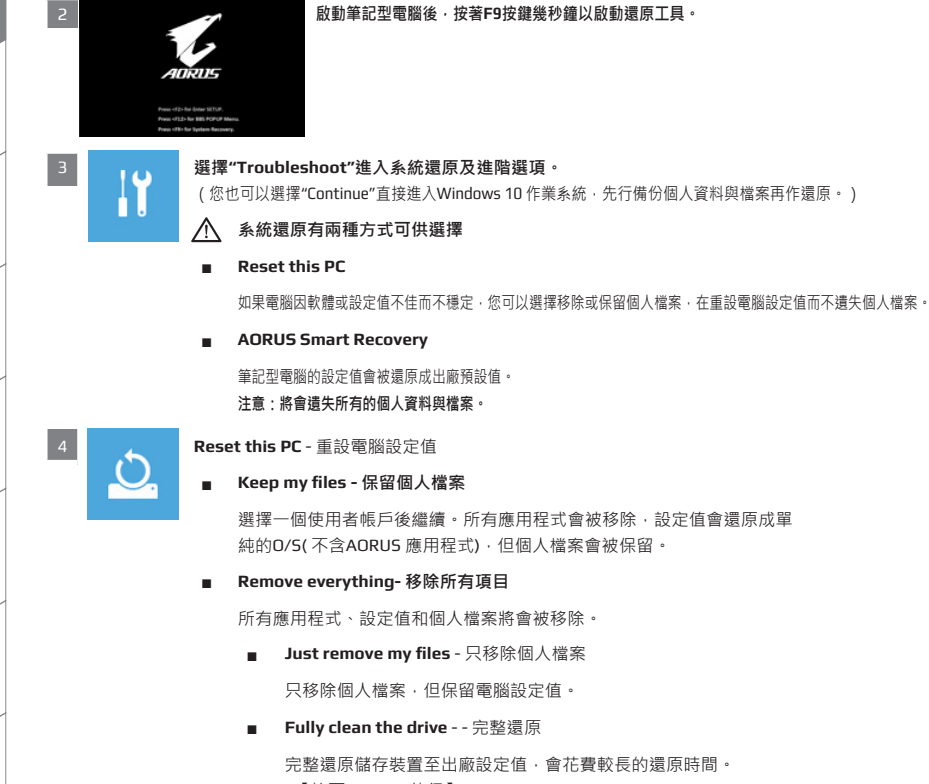

>【按下"Reset" 執行】。

### **注意事項**

- 您所有的個人檔案與應用程式將會被移除。
- 所有的雷腦設定值將會被還原成單純的 O/S (不含 AORUS 應用程式)。

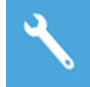

#### **Choose "AORUS Smart Recovery"**

Smart Recovery Reset your PC and start ove ere's what will happen:<br>Sur personal files and apps will be removed.<br>Sur PC settings will be restored to factory defaults  $\sim$   $\mu$ 

進入重置系統模式,工具列會有還原選項,如您確定 要系統還原,點選" 是" 執行。

**注意事項**

- 一選擇還原後,所有原本的個人資料與檔案將被刪除,並還原系統及儲 存裝置至出廠預設值。
- 還原視窗開啟並進行系統還原,在這之時請確認接上變壓器確保電力無 虞,並請勿關閉電源。

當系統還原完成後,工具列會有選項,請點選" 關機"。

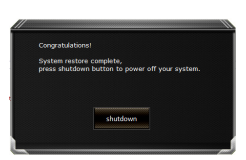

**5 わかく Advanced options** - 其它或進階選項更多系統還原的進階設定。

**System Restore** - 系統還原

選擇系統還原的記錄時間,將系統還原至該時間點。

**System Image Recovery** - 系統備份還原

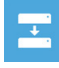

≏

使用之前備份的系統備份資料還原Windows 系統。

 $\langle \phi \rangle$ 

 $C:V$ 

**Startup Repair** - 啟動修復程序 修復及解決Windows 系統問題。

**Command Prompt** - 命令提示字元

使用命令字元集執行進階的疑難排解。

-8

☆

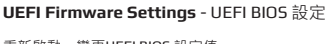

重新啟動,變更UEFI BIOS 設定值。

**Startup Settings** - 啟動設置

變更Windows 啟動設定。

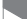

# **附錄**

# **保固及客服資訊**

相關保固條款及客服資訊請參考隨貨所附之保固保證書或參考AORUS技術服務區網站。 http://www.aorus.com

## **FAQ**

相關常見問題請參考AORUS 常見問題網站。http://www.aorus.com